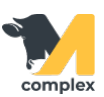

## **Акт о проведении вакцинации**

1. Откройте раздел Регламентные документы и выберите Акт о проведении вакцинации.

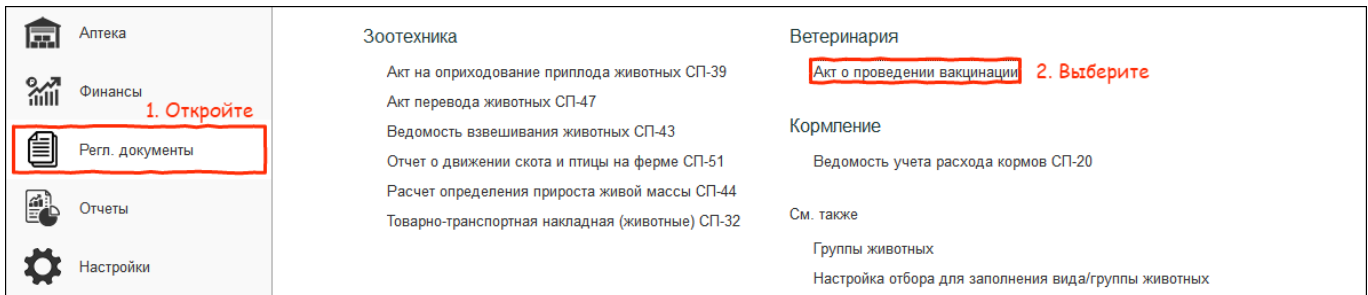

## 2. В списке актов нажмите кнопку Создать.

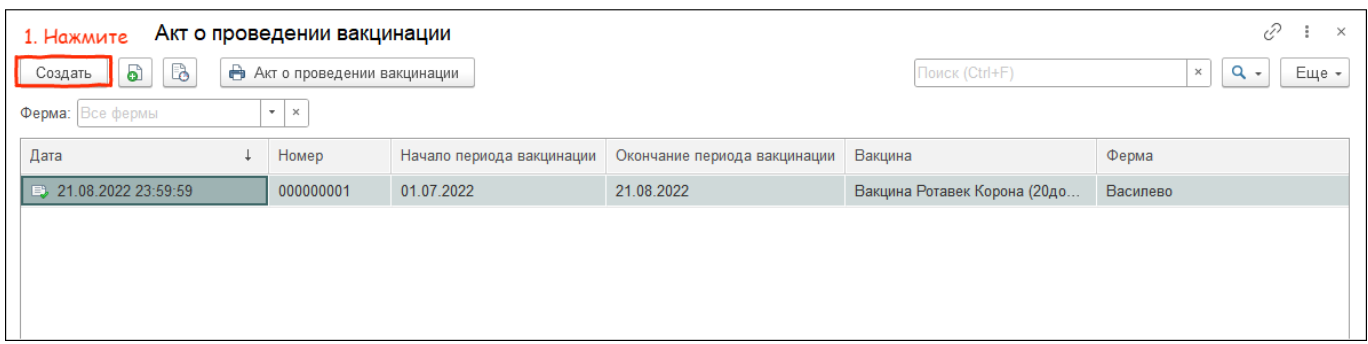

3. Выберите период, за который будут подобраны вакцинированные животные. Дата окончания периода будет считаться датой составления акта вакцинации.

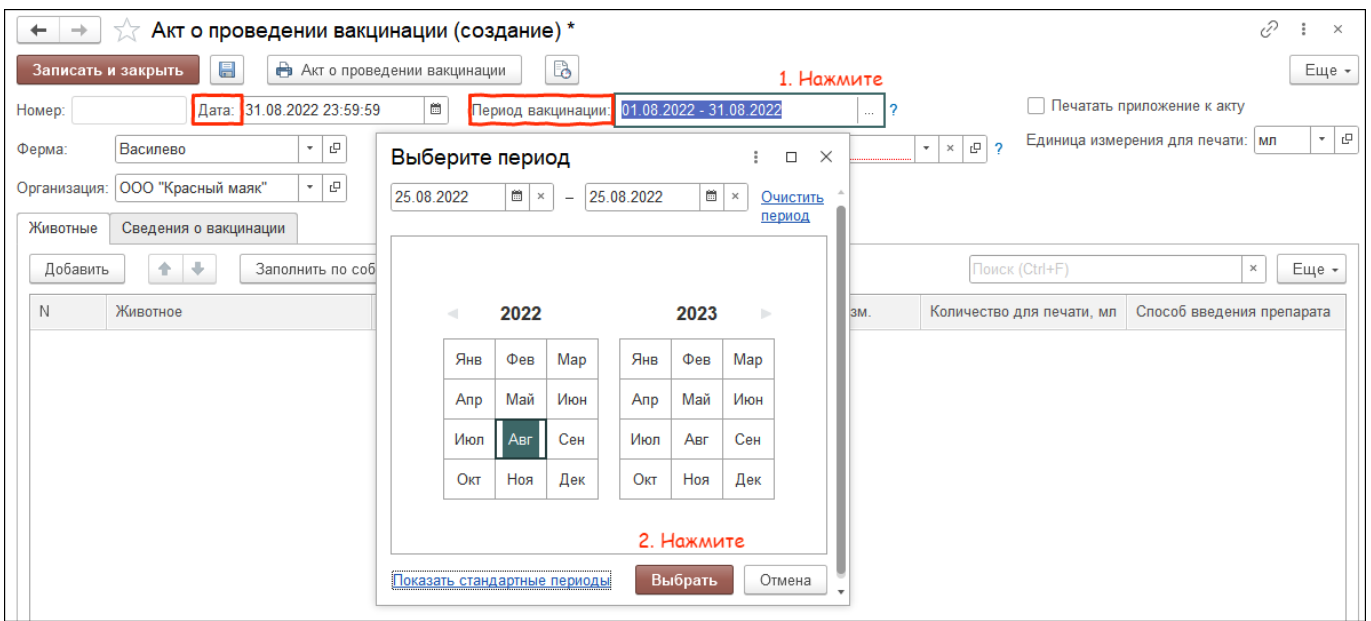

4. Выберите вакцину из формы подбора. Если наименование серого цвета, то за указанный период вакцинации с данным препаратом не было.

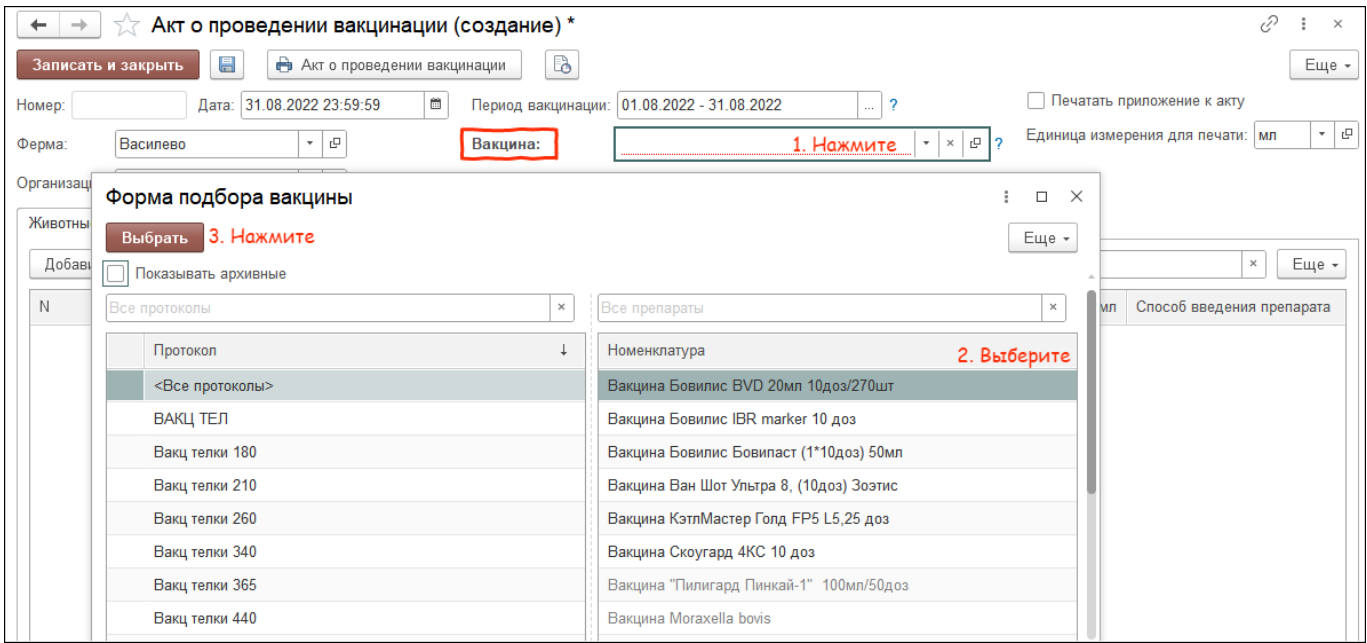

5. Установите флажок Печатать приложение к акту, если необходим список вакцинированных животных. Укажите единицу измерения для печати. Нажмите заполнить по событиям.

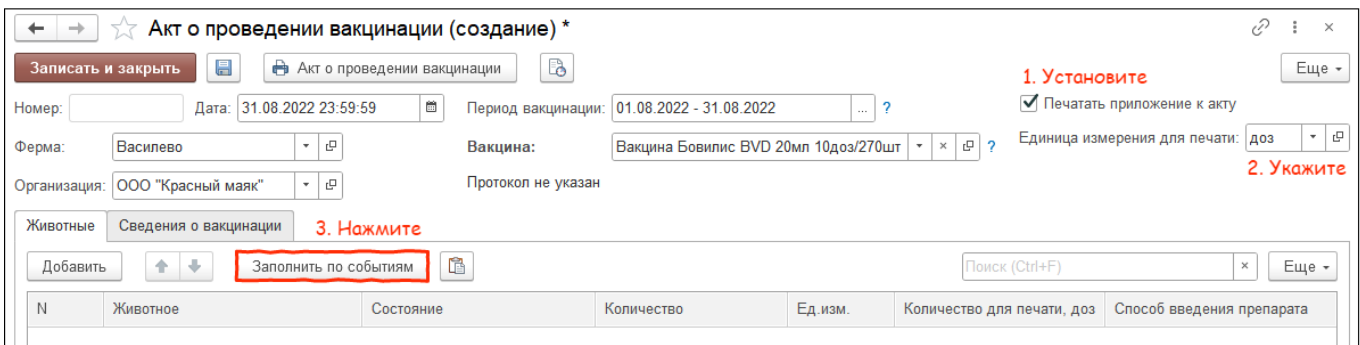

6. Заполните сведения о сотрудниках и вакцине. Расход средств заполнится автоматически. Нажмите кнопку Записать и закрыть.

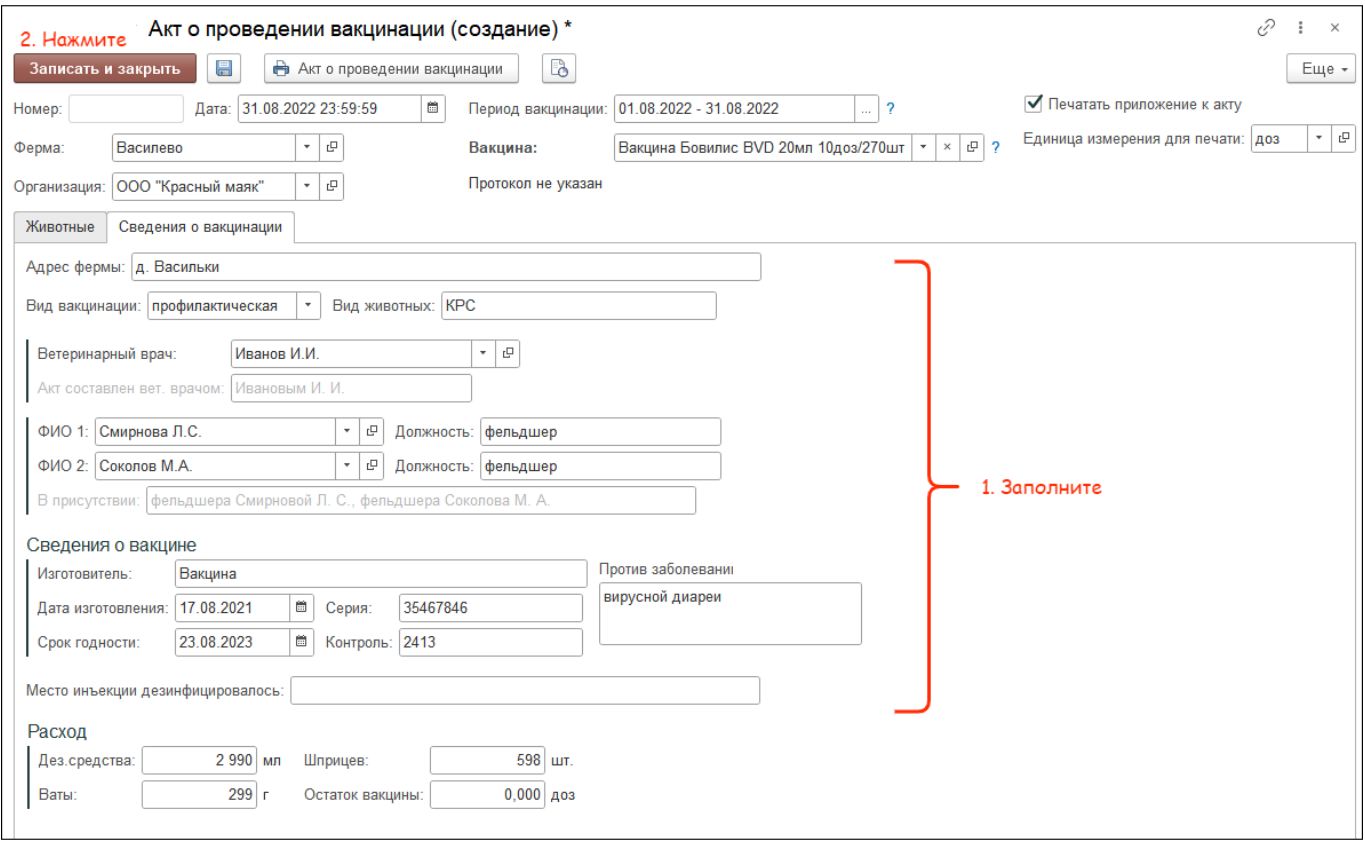

## Итог:

- акт о проведении вакцинации заполнен
- документ подготовлен к печати